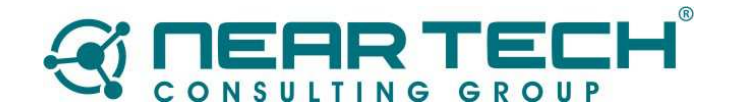

## **PEDIDOS MOVILES versión Android**

Empresa: Neartech SRL Fecha Creación: 26/07/2012 Última Modificación: 22/08/2017 Documento de Ref: Ninguno Versión: 2.0

Autor: Miguel Sandro Lucero – mlucero@neartech.com.ar

## **Descripción**

Guía de uso del sistema Pedidos Móviles versión Android. Este documento resume los pasos necesarios para instalar el servidor de pedidos NTSrvPedidos.exe en una PC con Tango y la aplicación NTMobilePedidos.apk en el dispositivo Android.

## **Aprobaciones**

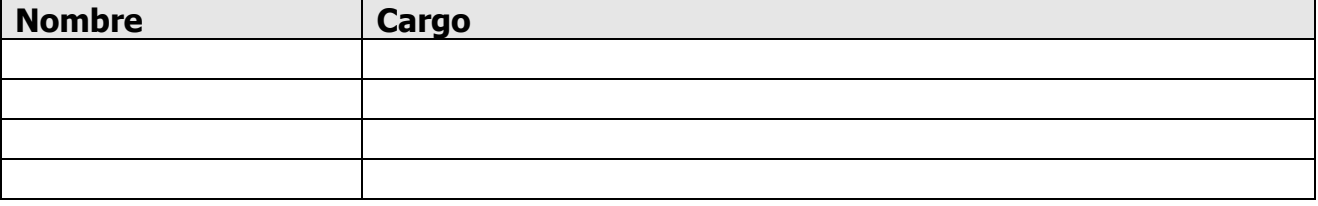

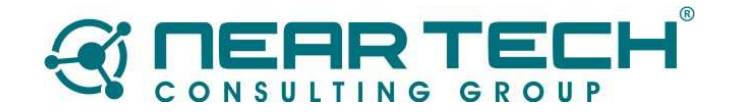

## **Servidor de Pedidos**

Esta aplicación permite sincronizar datos entre la aplicación de pedidos móviles y el sistema Tango.

Bajar e instalar el instalador

http://www.neartech.com.ar/download/pedidos\_moviles/servidor\_pedidos\_moviles\_setup.e xe

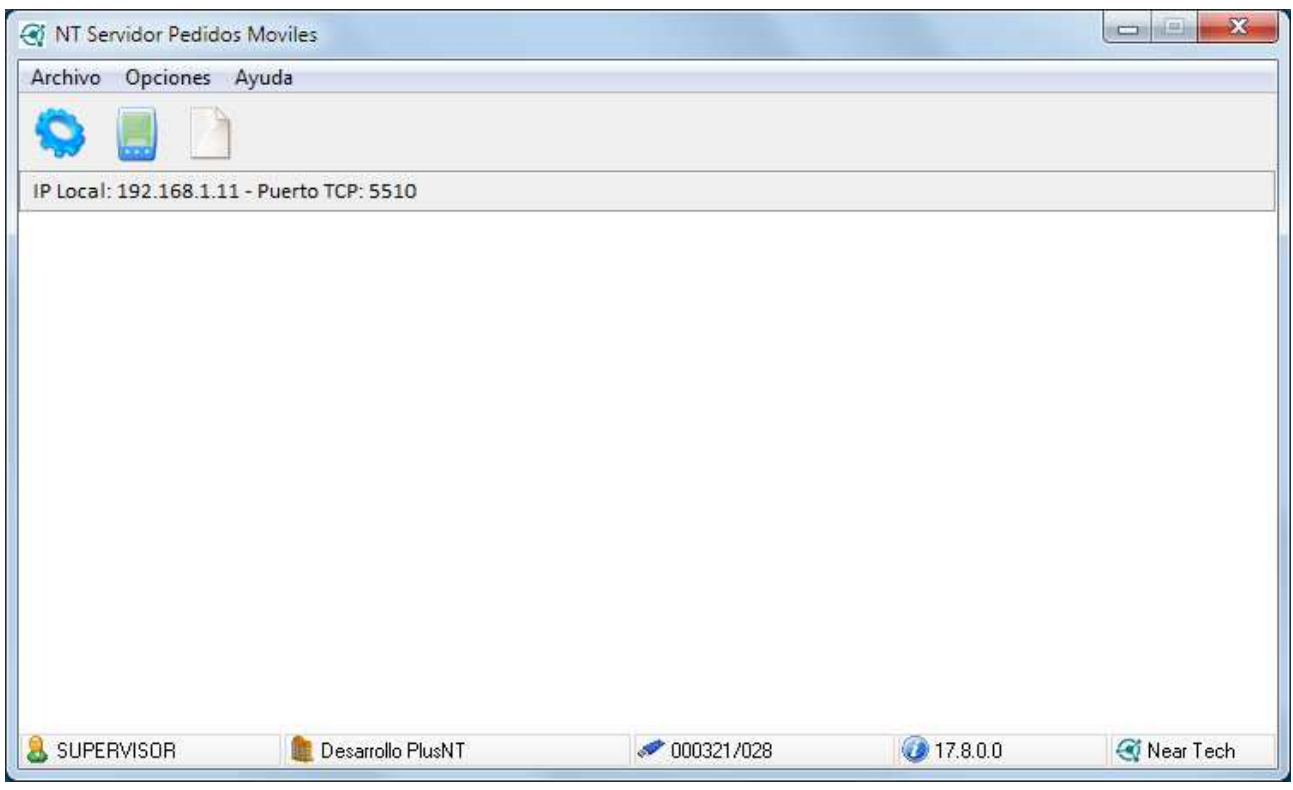

Ahora, debemos dirigirnos a la opción Parámetros

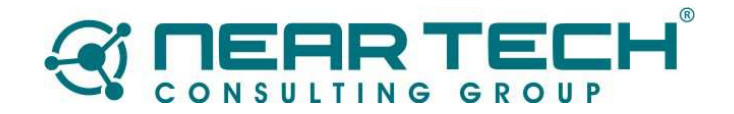

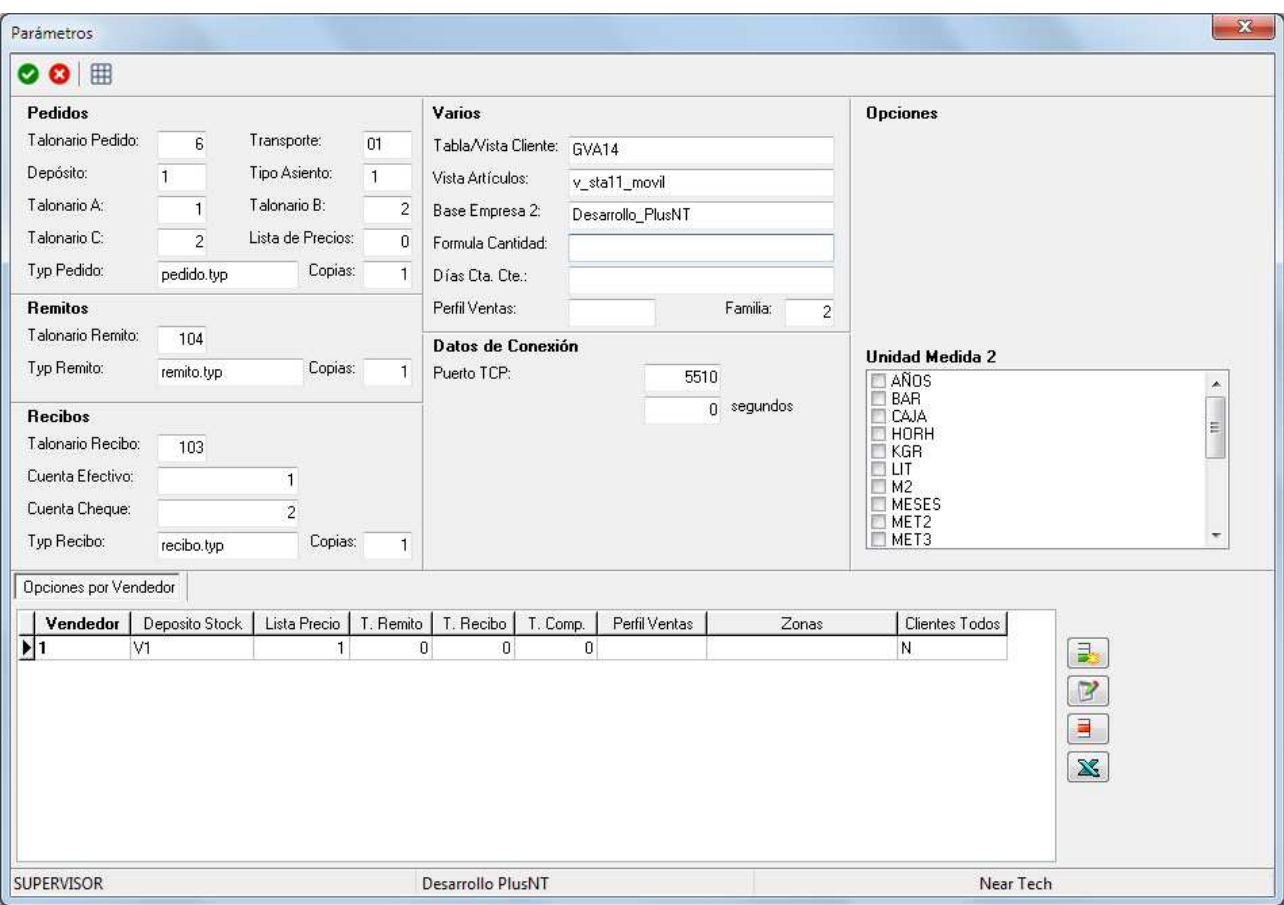

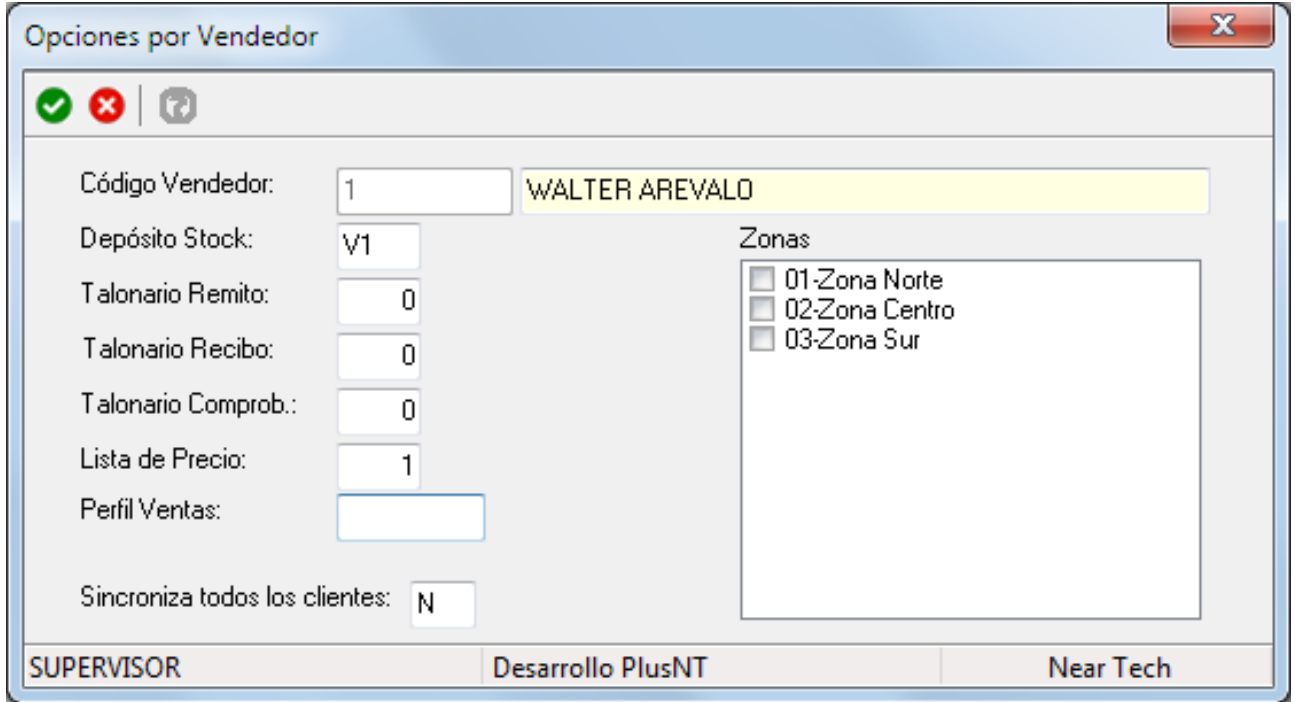

Donde debemos configurar talonario de pedidos, código de transporte etc. Estos datos serán usados cuando se sincronicen los pedidos del dispositivo móvil hacia Tango. El parámetro **Puerto TCP** indica el número de puerto que usa el sistema para comunicarse con el dispositivo móvil ( ver Parámetros en el dispositivo )

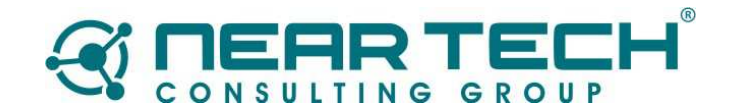

## **Parámetros Generales.**

Estos parámetros son los que se usan para todos los dispositivos registrados. Si se quiere especificar algún parámetro específico para un dispositivo ( vendedor ) debe hacerlo en la grilla de Opciones por Vendedor. (ver más adelante en ese mismo documento)

#### Pedidos

- Talonario de Pedido: Talonario de Tango para el ingreso de pedidos desde el dispositivo móvil.
- Transporte: Código de transporte por defecto. Si el cliente tiene transporte asociado se toma ese código.
- Depósito: Código de depósito por defecto. Si se define un perfil de ventas que tenga asociado un depósito se toma ese valor. ( ver Perfil de Ventas)
- Tipo de Asiento: Tipo de asiento para el pedido
- Talonario A, B y C: Talonarios para comprobantes A B o C
- Lista de Precio: Lista de precios por defecto. Solo se usa si no se ha definido perfil de ventas o lista de precios específica por vendedor.
- Typ de Pedido / Copias: Typ de impresión y cantidad de copias a generar.

### Remitos

- Talonario Remito: Talonario para el ingreso de Remitos.
- Typ de Remito / Copias: Typ de impresión y cantidad de copias a generar.

### Recibos

- Talonario Recibos: Talonario para el ingreso de Recibos de Cobranza.
- Cuenta Efectivo: Cuenta de fondos de efectivo. Tipo Otras
- Cuenta Cheque: Cuenta de fondos de cheque. Tipo Otras
- Typ de Recibo / Copias: Typ de impresión y cantidad de copias a generar.

#### Varios

- Tabla/Vista Cliente: Nombre de tabla, por lo general GVA14 o vista personalizada para importar clientes a dispositivo.
- Vista Artículos: Vista personalizada para importar artículos a dispositivo.
- Formula Cantidad: Campo adicional en artículos de fórmula de cantidad.
- Días Cta. Cte: Campo adicional en clientes para control de cuenta corriente.
- Perfil de Ventas: Código de perfil de ventas. De este perfil se toman datos de lista de precio, depósito, transporte, leyendas y condición de ventas. También si se permite editar los datos anteriores.
- Familia: Cantidad de dígitos para familia. Ver Familia / Grupos en Tango.

## Datos de Conexión

- Puerto TCP: Número de puerto en donde la aplicación 'escuchara' las peticiones de los dispositivos. Este dato es el mismo que se parametriza en cada dispositivo.
- Iniciar Aplicación minimizada: Indica si se inicia la aplicación minimizada.
- Segundos: Cantidad de segundos que se esperan hasta que se inicia la aplicación. Útil para cuando la aplicación se inicia con Windows y se debe esperar un determinado tiempo hasta que SQL Server y Tango se inicien correctamente.

## **Opciones**

• Usar lista de precio de cliente: Indica si se usa la lista de precios definida en la ficha del cliente.

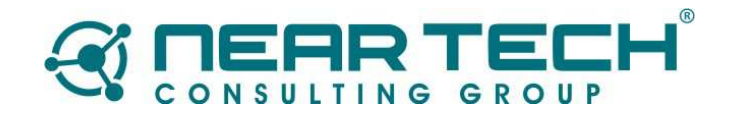

- Sincroniza solo clientes asociados al vendedor: Indica que solo se sincronizaran los clientes asociados al vendedor.
- Usar condición de venta de cliente: Indica que se usa la condición de venta de la ficha del cliente.
- Mostrar precios con IVA en dispositivo: Indica que siempre se deben mostrar precios con IVA en el dispositivo.
- Compromete stock en pedidos: Indica si se compromete stock en pedidos.
- Sincronizar clientes inhabilitados: Indica si se importan al dispositivo los clientes inhabilitados. Estos clientes solo se muestran en el dispositivo pero no se permite ningún ingreso de comprobantes.
- Permitir pedidos a cliente ocasional: Indica si se permite el ingreso de pedidos/comprobante a clientes ocasionales. Código 000000

## Opciones por Vendedor

En esa sección puede definir parámetros específicos por vendedor. Si no se define un parámetro se utilizará el parámetro general. (ej. Talonario remito etc.)

- Código de Vendedor: Código de vendedor a configurar.
- Depósito Stock: Código de depósito que se usa para importar stock al dispositivo. Se usa en conjunto con el talonario de remitos, donde solo se permite incluir artículos con stock.
- Talonario Remito: Talonario de remito específico para el vendedor. Se usa este valor en lugar del talonario general.
- Talonario Recibo: Talonario de recibo específico para el vendedor. Se usa este valor en lugar del talonario general.
- Talonario Comprobante: Talonario de Pedido o Factura específico para el vendedor. Se usa este valor en lugar del talonario general.
- Lista de Precios: Lista de precios a sincronizar específico para el vendedor. Se usa este valor en lugar de la lista general.
- Perfil de Ventas: Código de perfil de ventas específico para el vendedor. Se usa este valor en lugar del código de perfil general.
- Zonas: Códigos de zonas que se importan al dispositivo. Si no se indica ninguna, se importan todos los clientes asociados al vendedor sin importar la zona.
- Sincronizar todos los clientes: Indica si se sincronizan todos los clientes sin importar si están o no relacionados al vendedor.

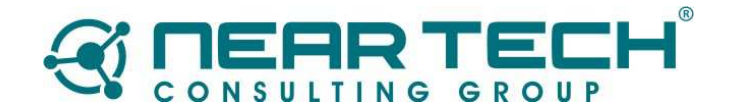

## **Aplicación Neartech Mobile Pedidos en Android**

**NOTA: Para poder instalar esta versión deberá tener activada la opción Orígenes Desconocidos** 

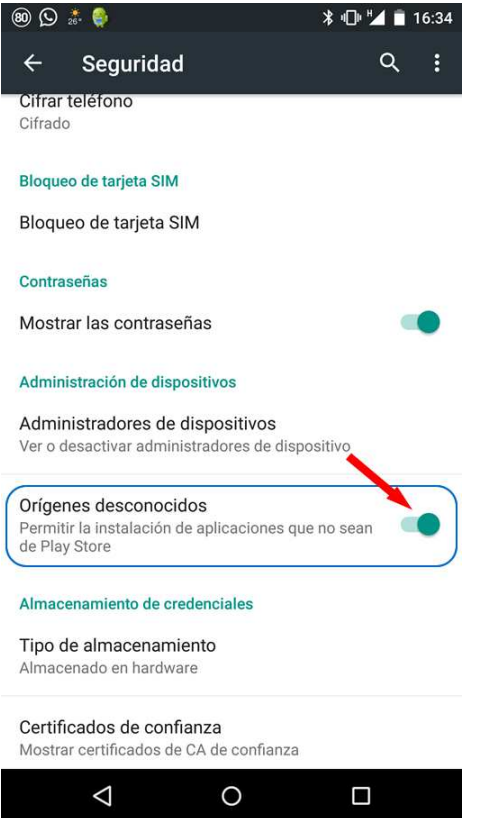

Instalar Aplicación **NTMobilePedidos.apk** en dispositivo desde de la siguiente dirección:

http://www.neartech.com.ar/movil

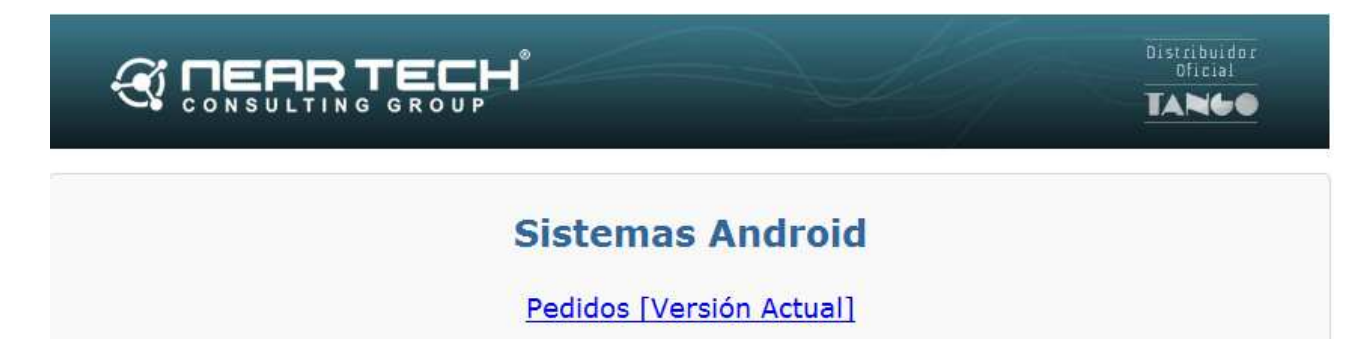

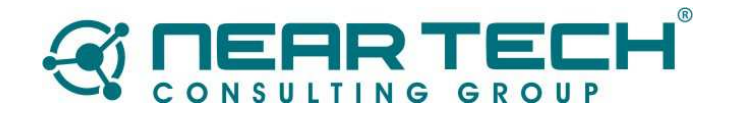

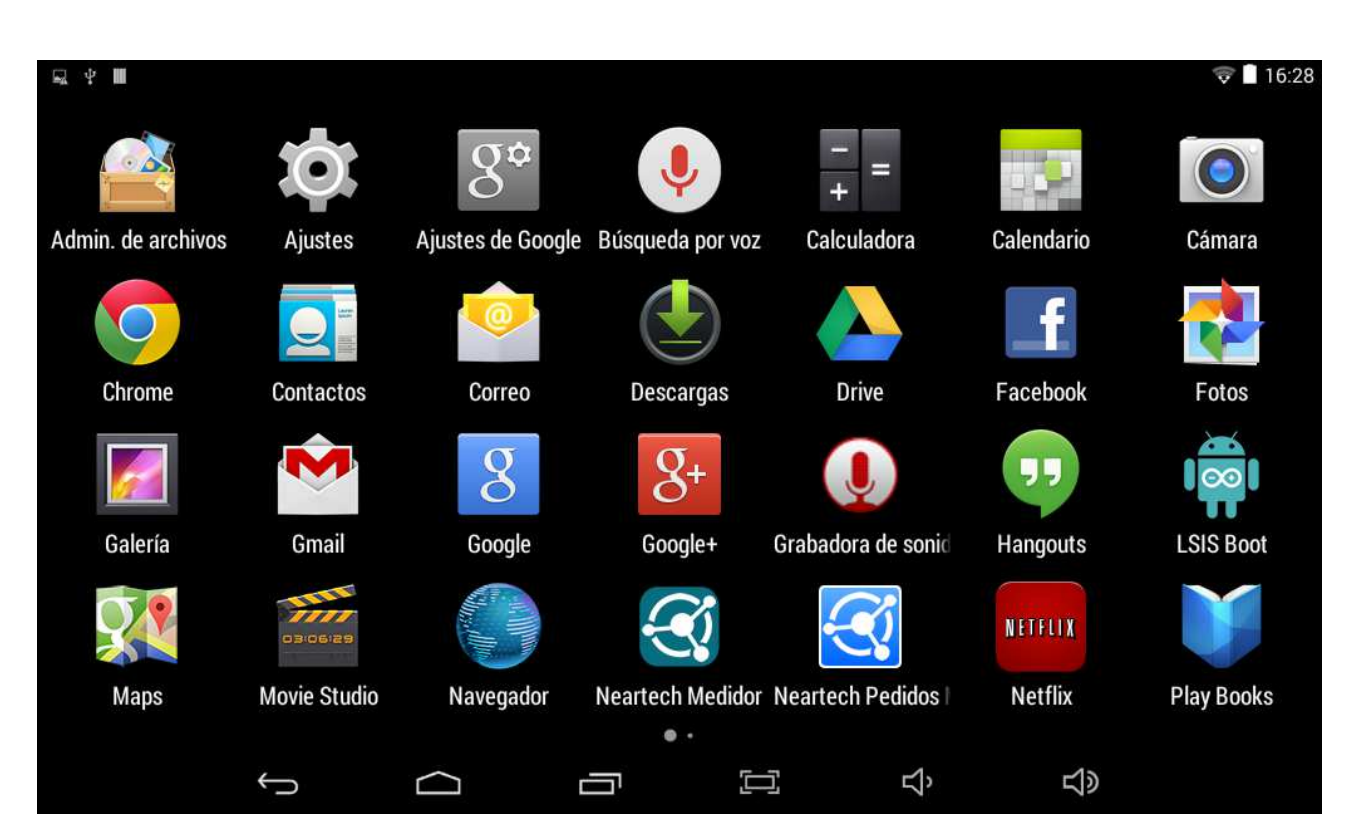

Si la aplicación está correctamente instalada verá el icono **Neartech Pedidos Móviles** en su equipo.

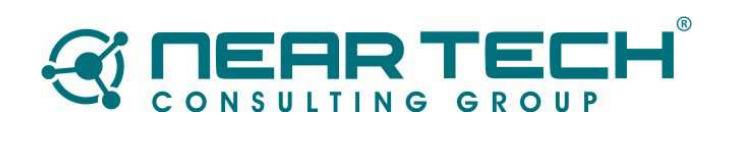

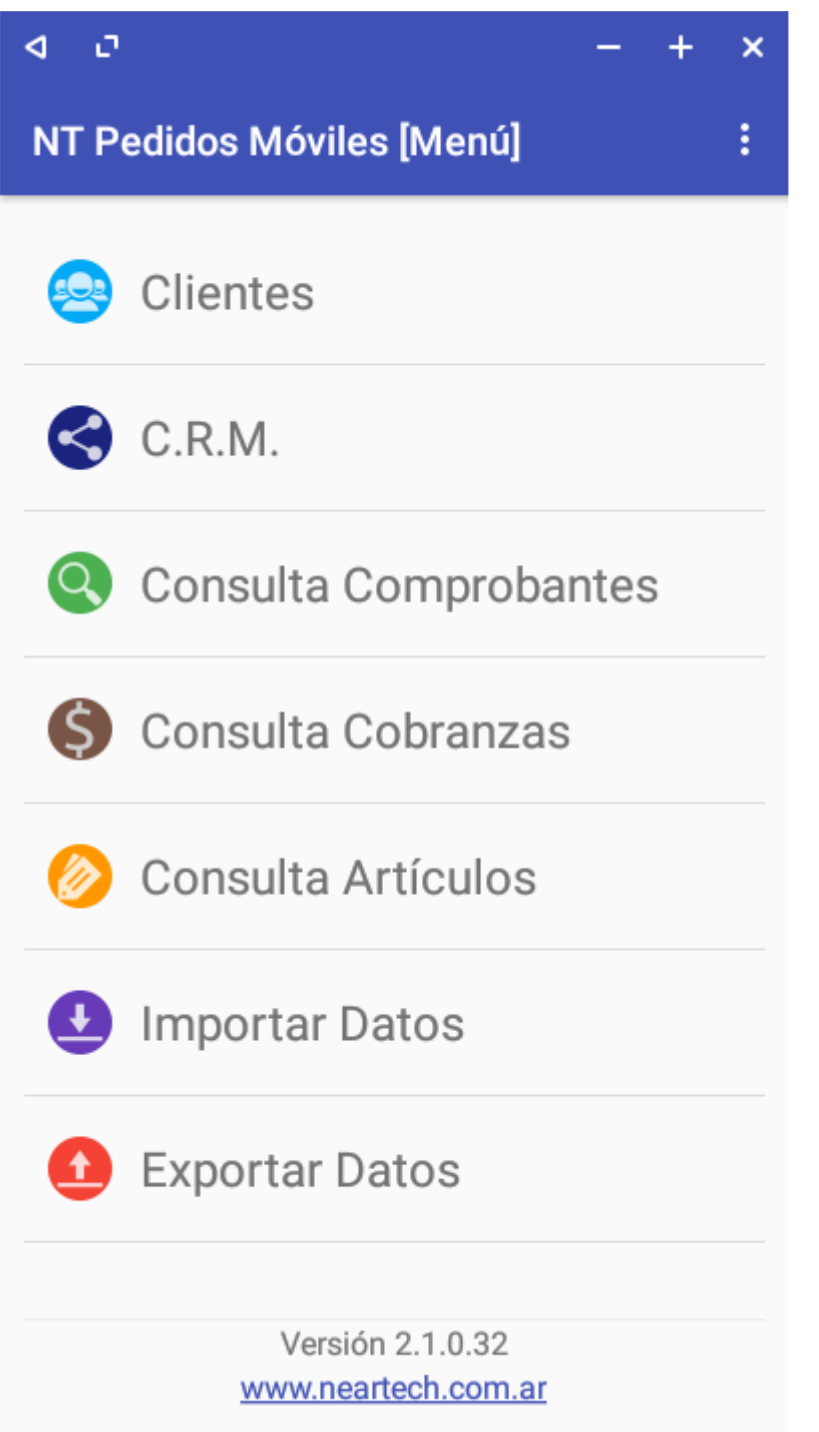

La primera vez que use el sistema deberá ingresar en **Parámetros**

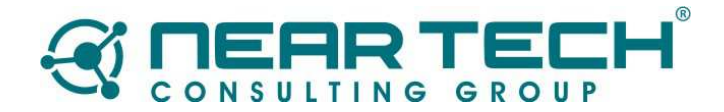

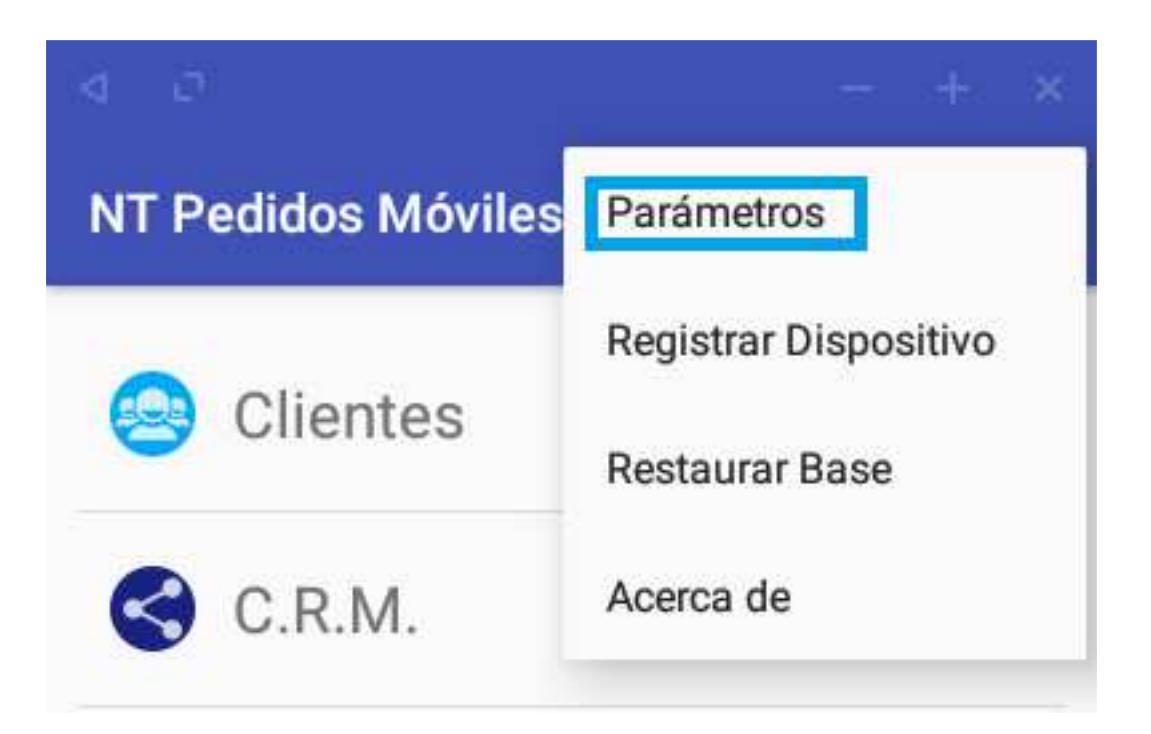

para configurar la conexión con el programa servidor visto anteriormente. Para ello tenga en cuenta que el equipo debe estar conectado vía wifi y en la misma red donde está el programa servidor.

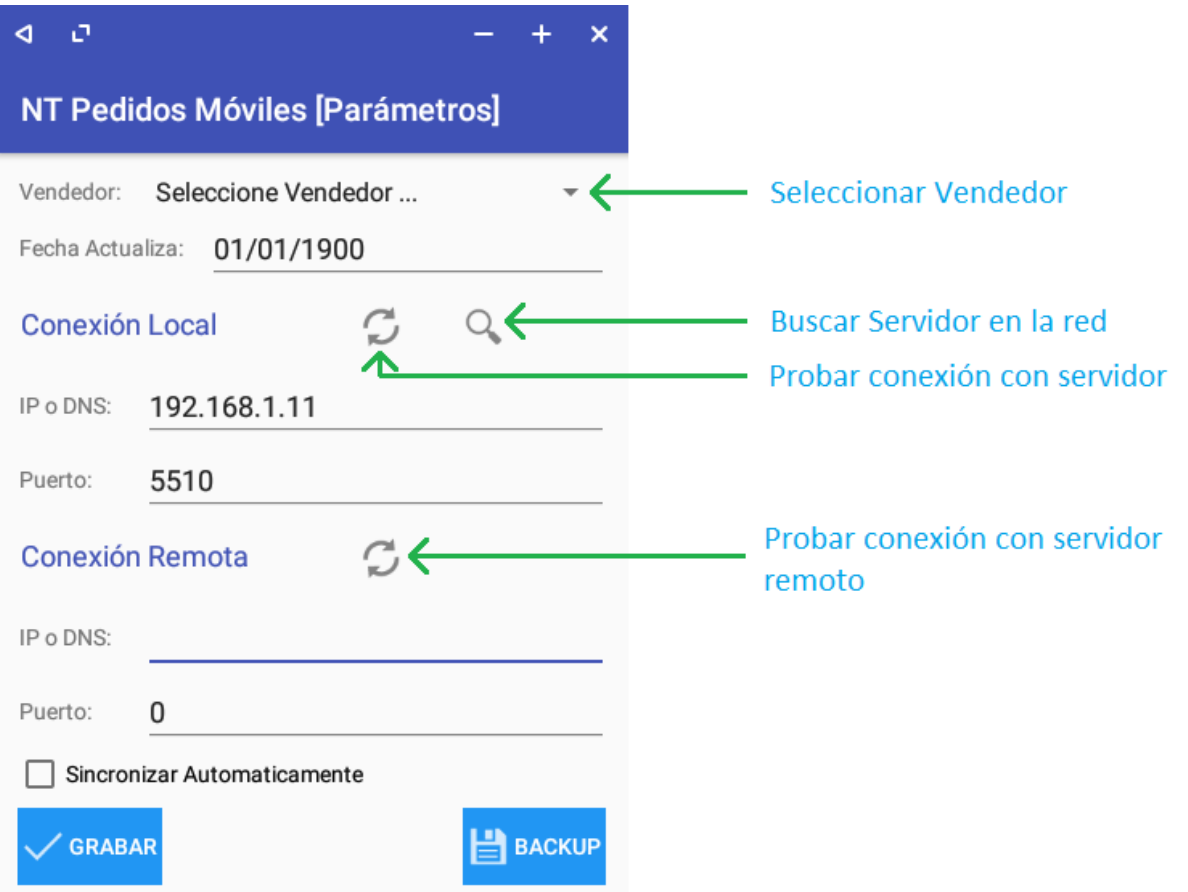

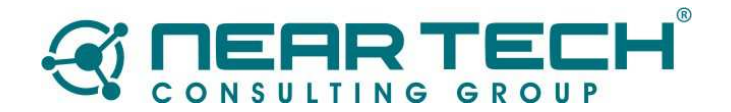

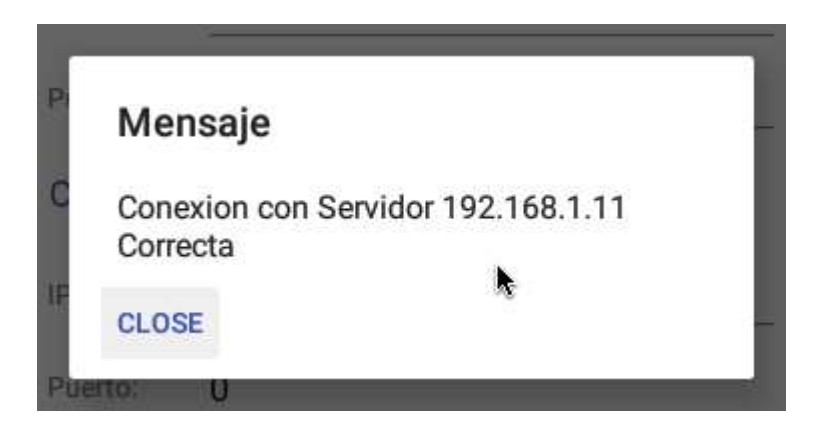

En esta pantalla lo primero que debe configurar es el IP o nombre de la PC donde está instalado el programa servidor y el puerto que se ha configurado en dicho programa.

## **Registrar Dispositivo**

Antes de importar datos debe registrar el dispositivo. Sino lo hace verá un mensaje similar al siguiente cuando intente ingresar en las opciones del programa.

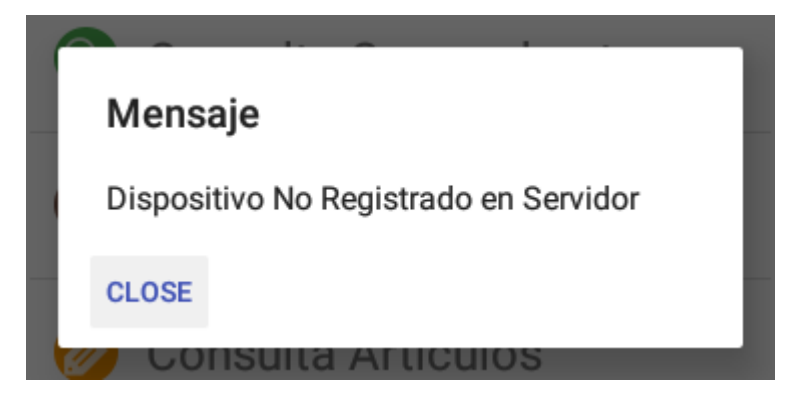

Para registrar el dispositivo ingrese a la opción de menú correspondiente

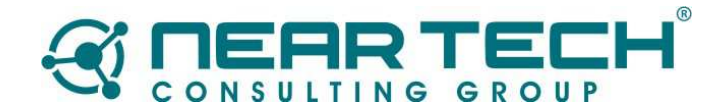

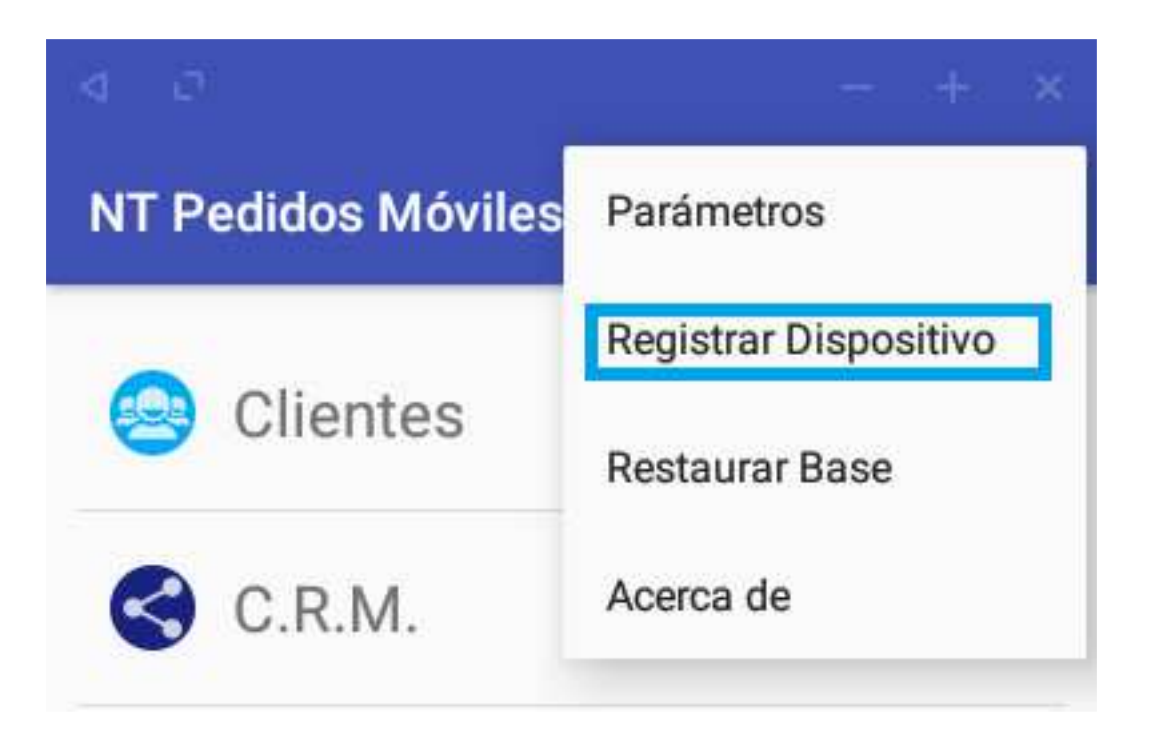

Si la conexión con el servidor es correcta, aparecerá una pantalla pidiendo que ingrese el número de registro generado en el servidor. También puede agregar un nombre descriptivo al dispositivo, el cual será útil para cuando necesite consultar que dispositivos están registrados etc.

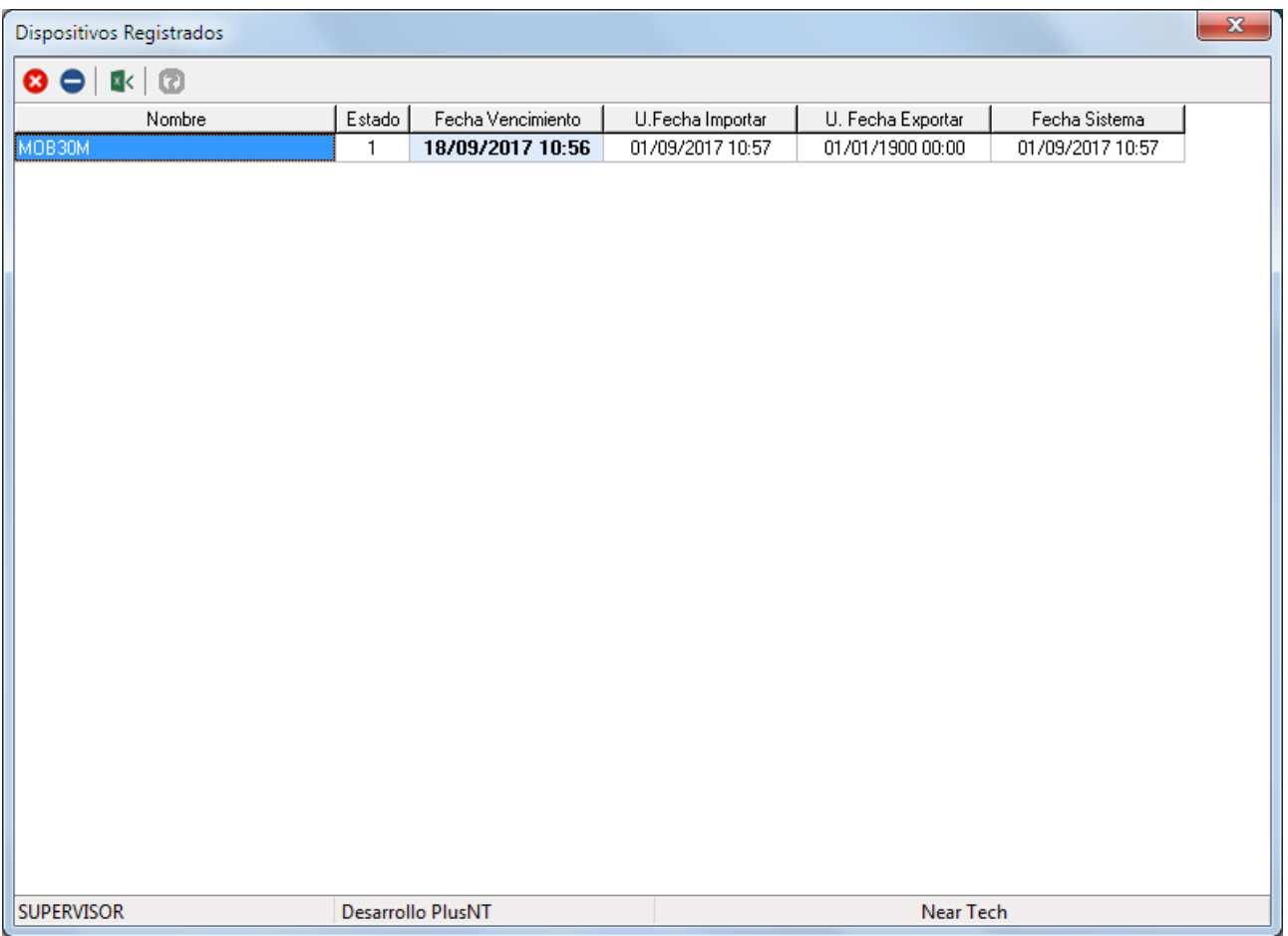

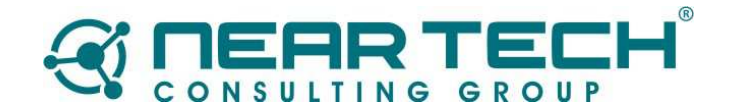

## Ejemplo en Dispositivo:

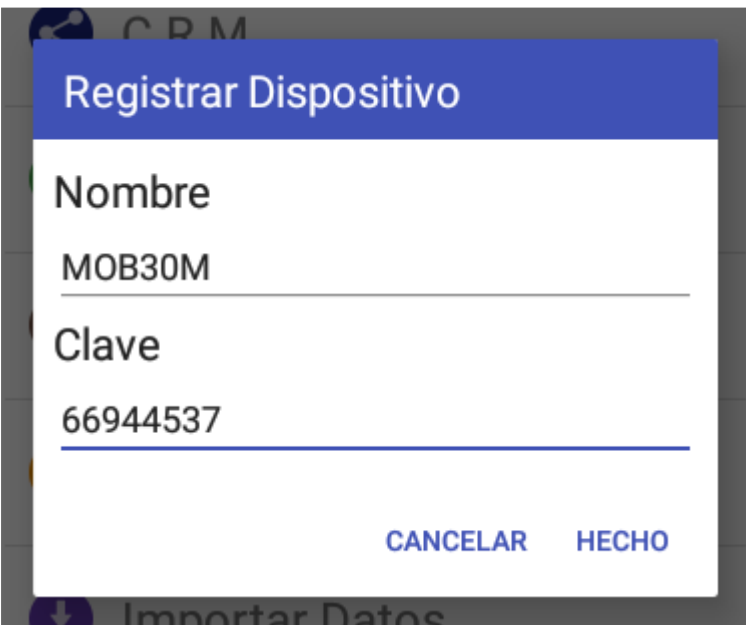

## Ejemplo en Servidor:

## Generación de Registro:

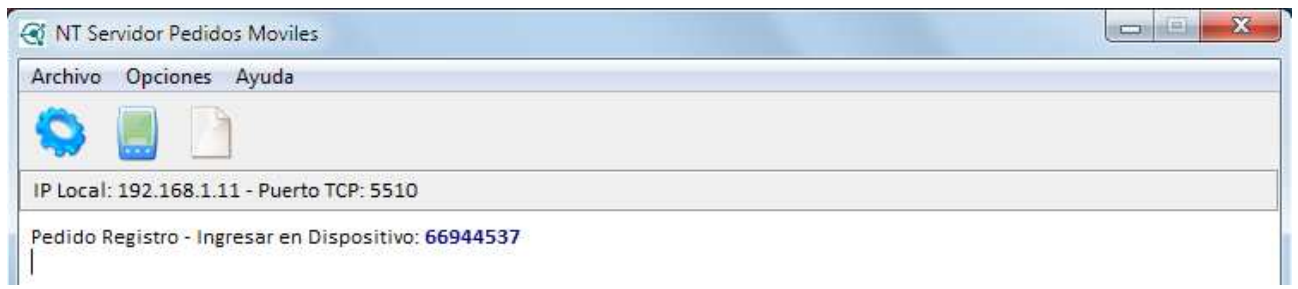

## Verificación de Registro:

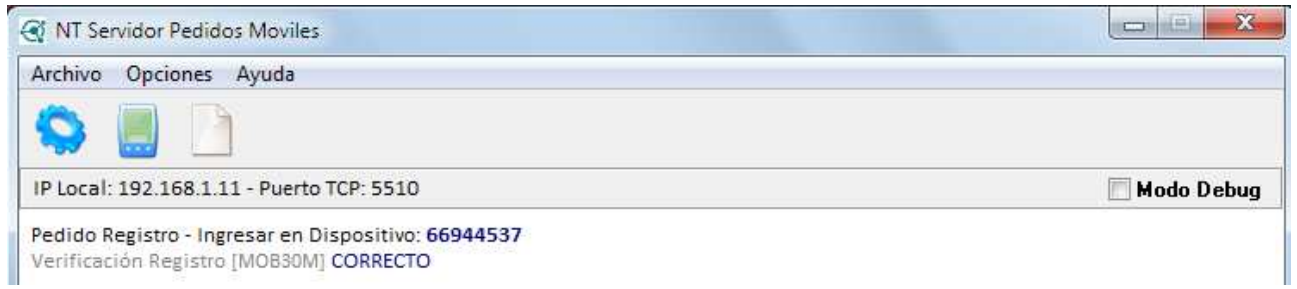

## Grabar e ingresar en la opción **Importar Datos**.

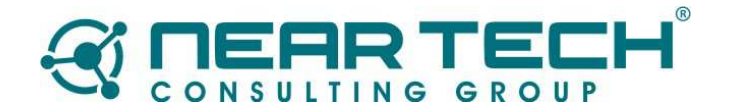

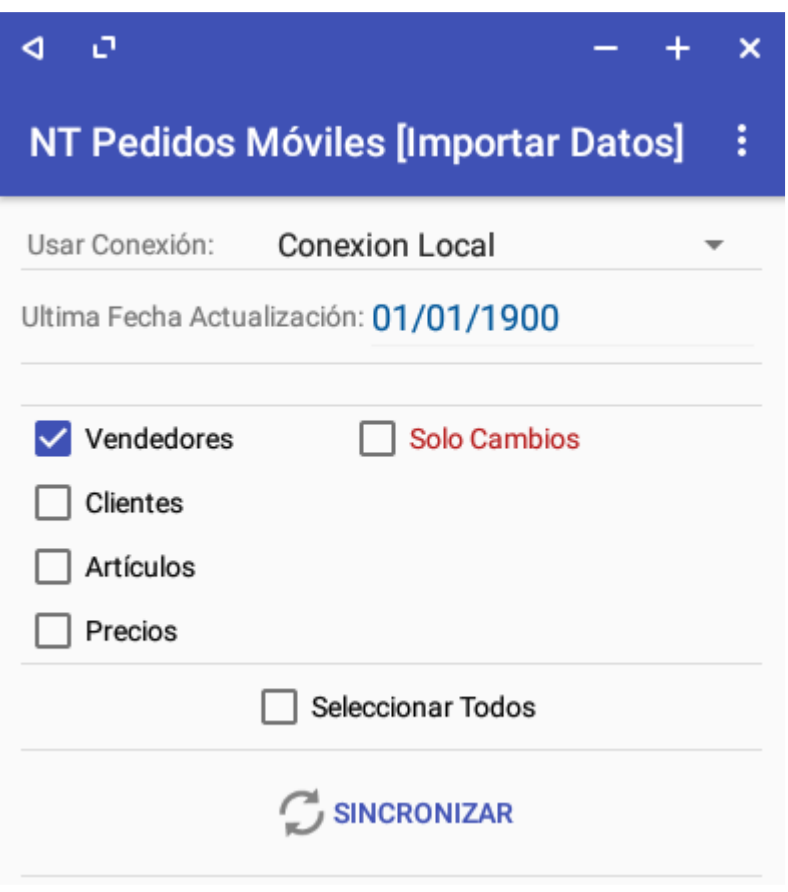

En esta pantalla seleccione solo **Vendedores** y presione el botón **Sincronizar**

Una vez sincronizado los vendedores, deberá regresar a la pantalla de **Parámetros** y configurar el vendedor que será usado en este equipo.

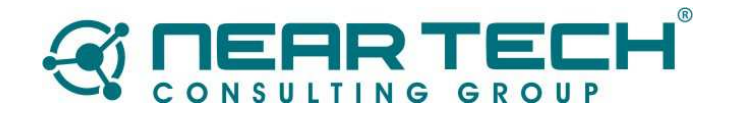

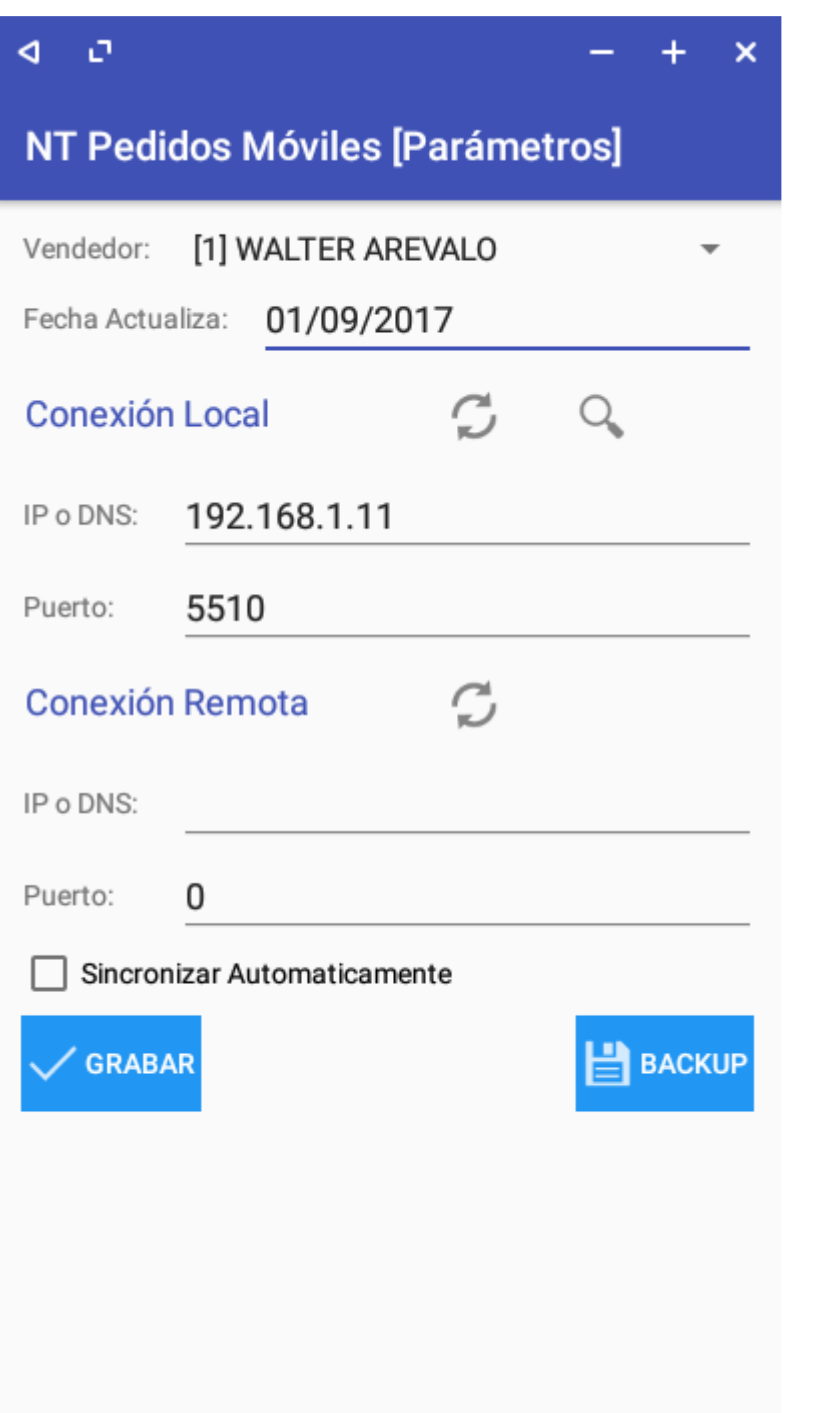

Luego de configurar el vendedor, ingrese de nuevo a la pantalla de sincronización de datos y sincronice todo los ítems.

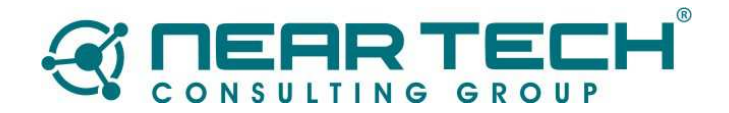

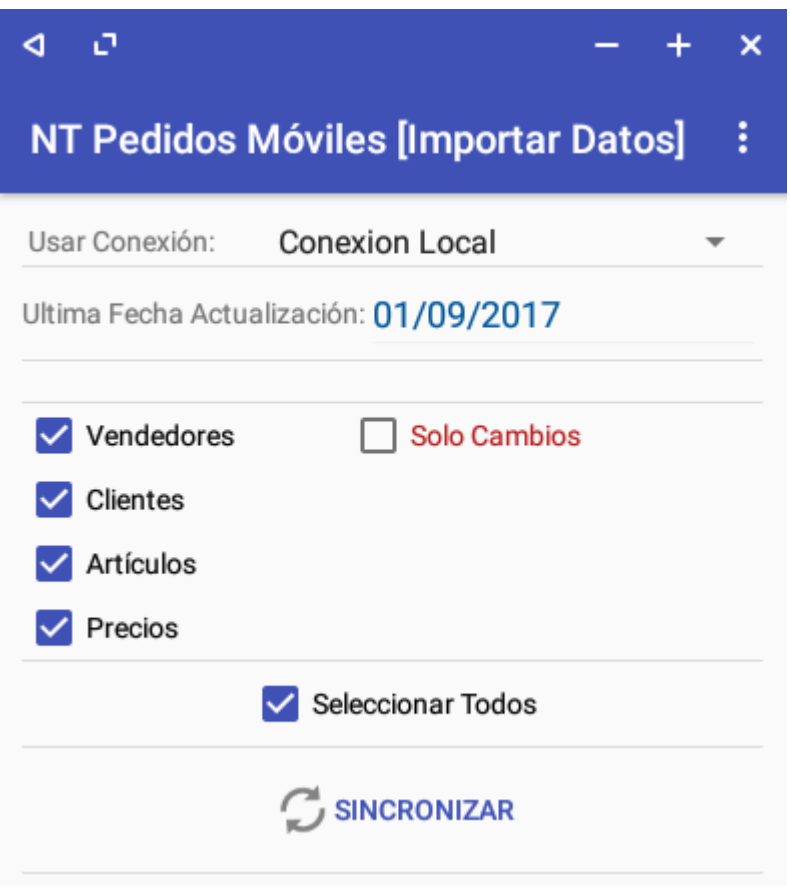

Si todo está bien, ahora podrá ingresar a cargar pedidos a un cliente específico ingresando a la opción Clientes.

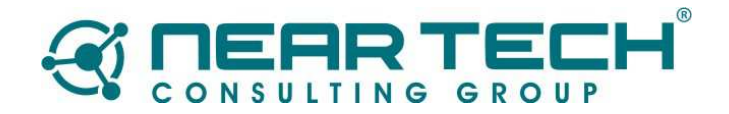

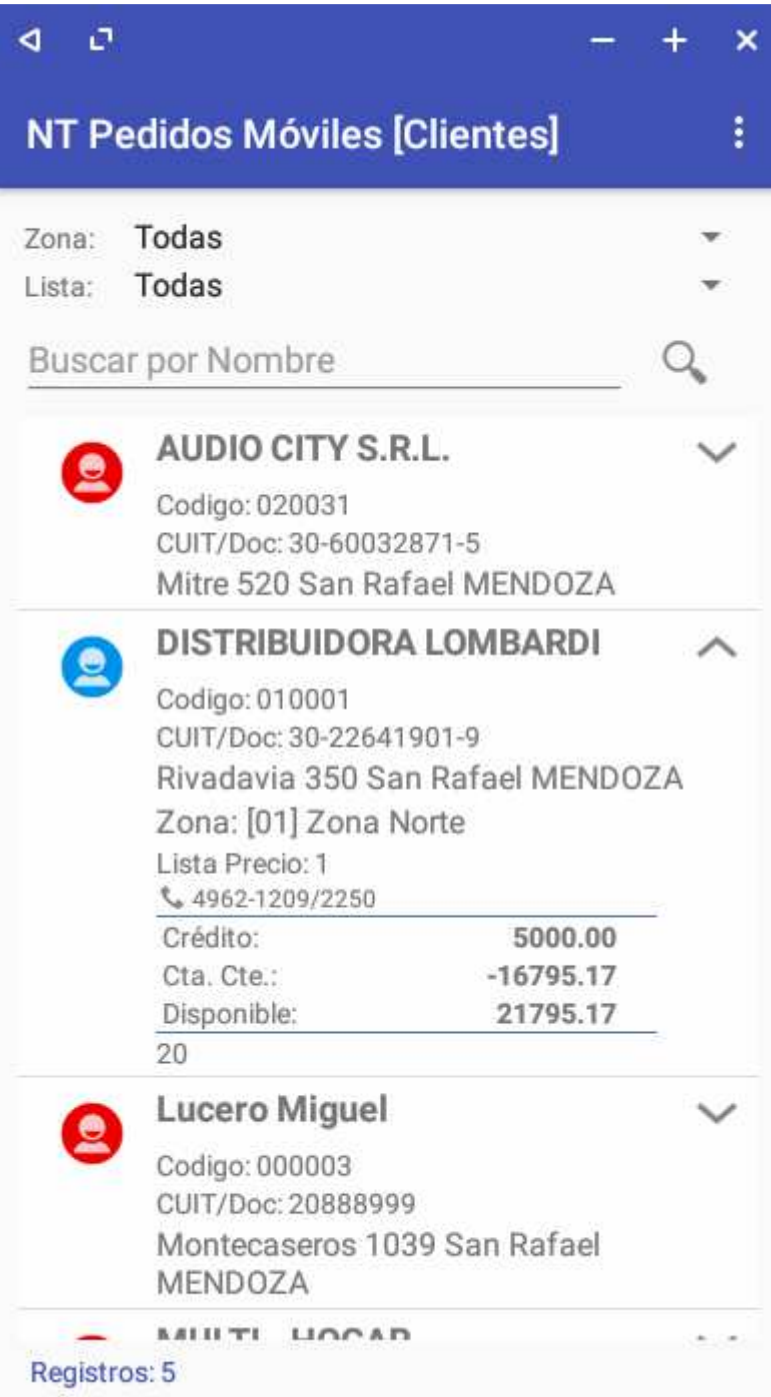

Seleccione el cliente al cual va a generar el pedido y luego presione el botón **Comprobante** para ingresar a la pantalla de carga.

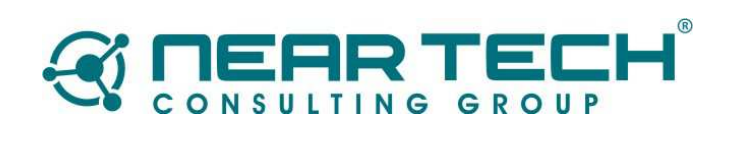

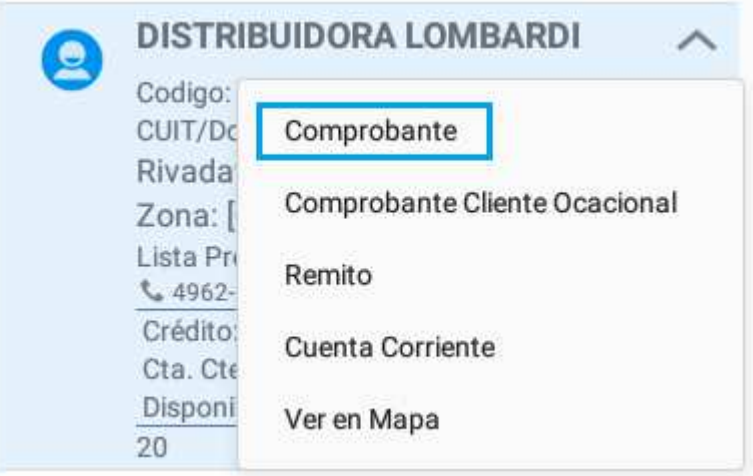

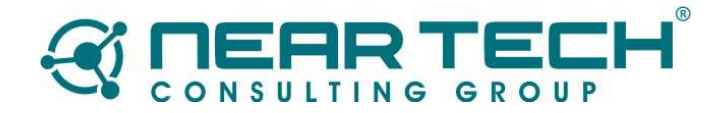

 $+$ 

 $\overline{\mathsf{x}}$ 

#### ö ∢

# NT Pedidos Móviles [PEDIDO]

[010001] DISTRIBUIDORA LOMBARDI **Total: 0.00** 

Cantidad: 0.00

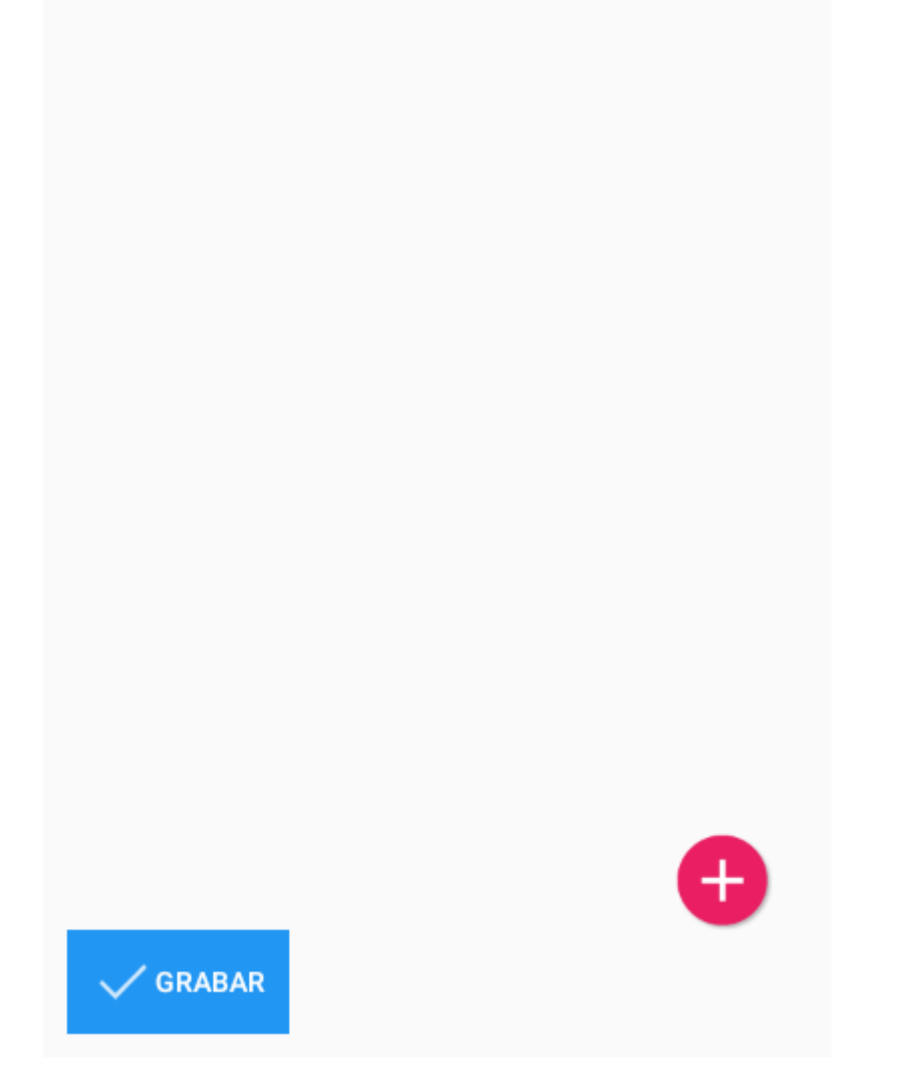

Para agregar artículos presionamos el botón Agregar ( + ), el cual nos mostrará una pantalla similar a la siguiente

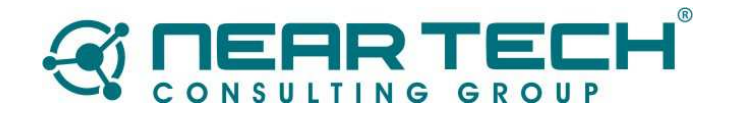

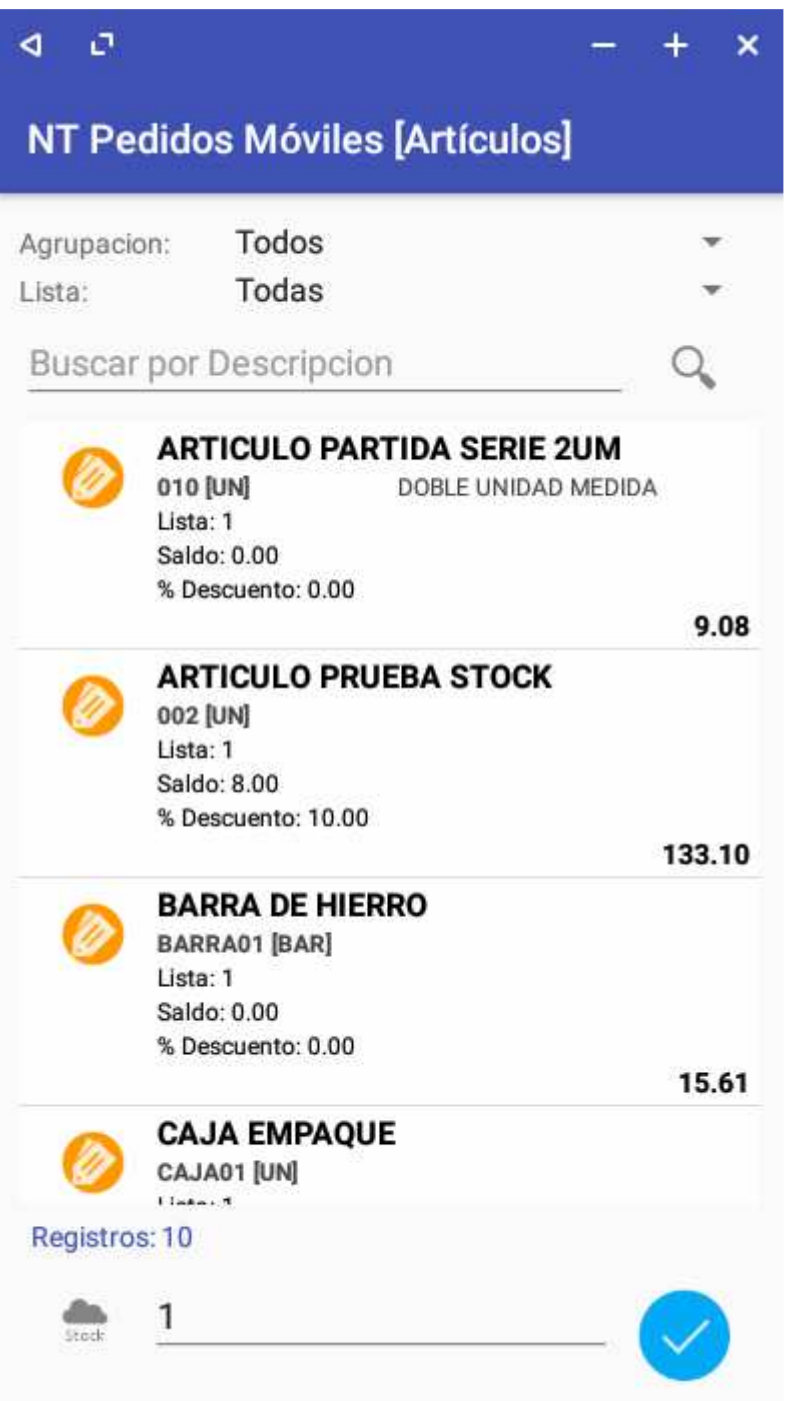

Aquí podemos buscar los artículos filtrando por grupo, lista de precio o bien buscando por código, descripción etc. Para agregar un artículo al pedido debemos seleccionarlo y luego presionar el botón **Sele**. La cantidad indicada en el campo será la que se agregará al pedido.

Notará que la pantalla no se cierra, esto permite seguir seleccionando otros artículos.

El botón **Stock** permite ver el stock actual del artículo seleccionado. Esta opción solo será posible si el dispositivo está conectado a la misma red del servidor de pedidos o bien conectado por Internet.

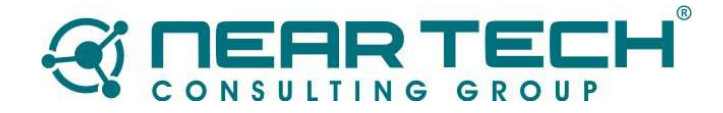

Para volver a la pantalla de pedidos presione el botón **BACK** de su dispositivo.

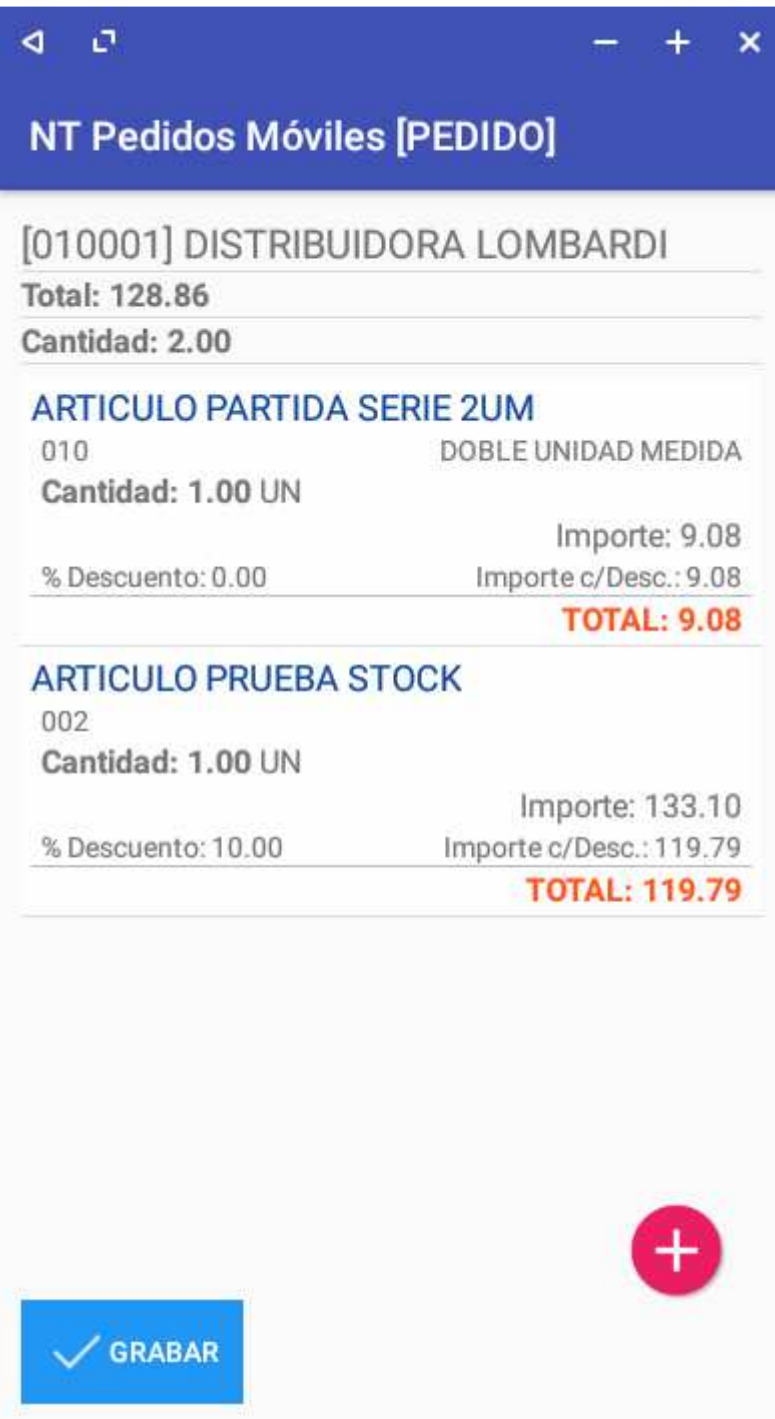

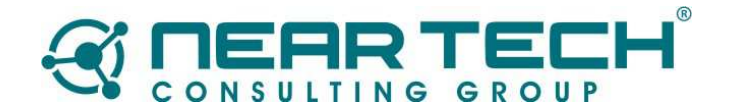

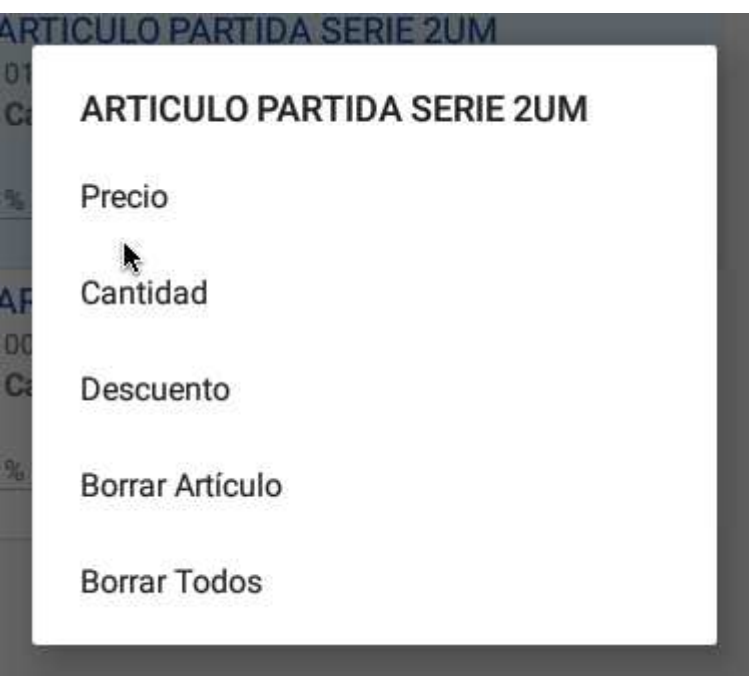

Para modificar un artículo selecciónelo en la lista y luego mantenga presionado sobre este hasta que aparezca el menú contextual con las opciones disponibles.

El botón **Grabar** graba el pedido.

**Consulta de Pedidos** 

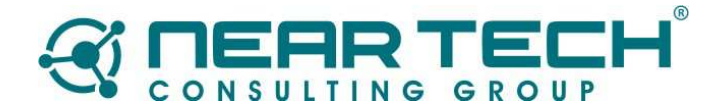

#### **Q**  $\mathcal{O}$

 $\ddot{}$  $\overline{\mathbf{x}}$ 

I

# NT Pedidos Móviles [Consulta]

## **PEDIDO**

Fecha: 01/09/2017 Número: 1 Cliente: DISTRIBUIDORA LOMBARDI **TOTAL: 128.87** 

Total: 128.86 | Cantidad Comprobantes: 1

Esta opción permite ver todos los pedidos ingresados en el sistema. Acá se puede ver el detalle de un pedido, seleccionando el pedido y presionando el botón **Ver**.

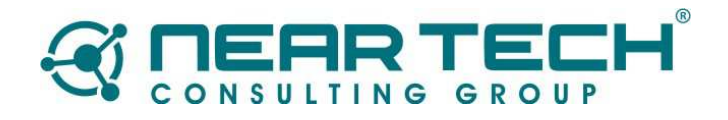

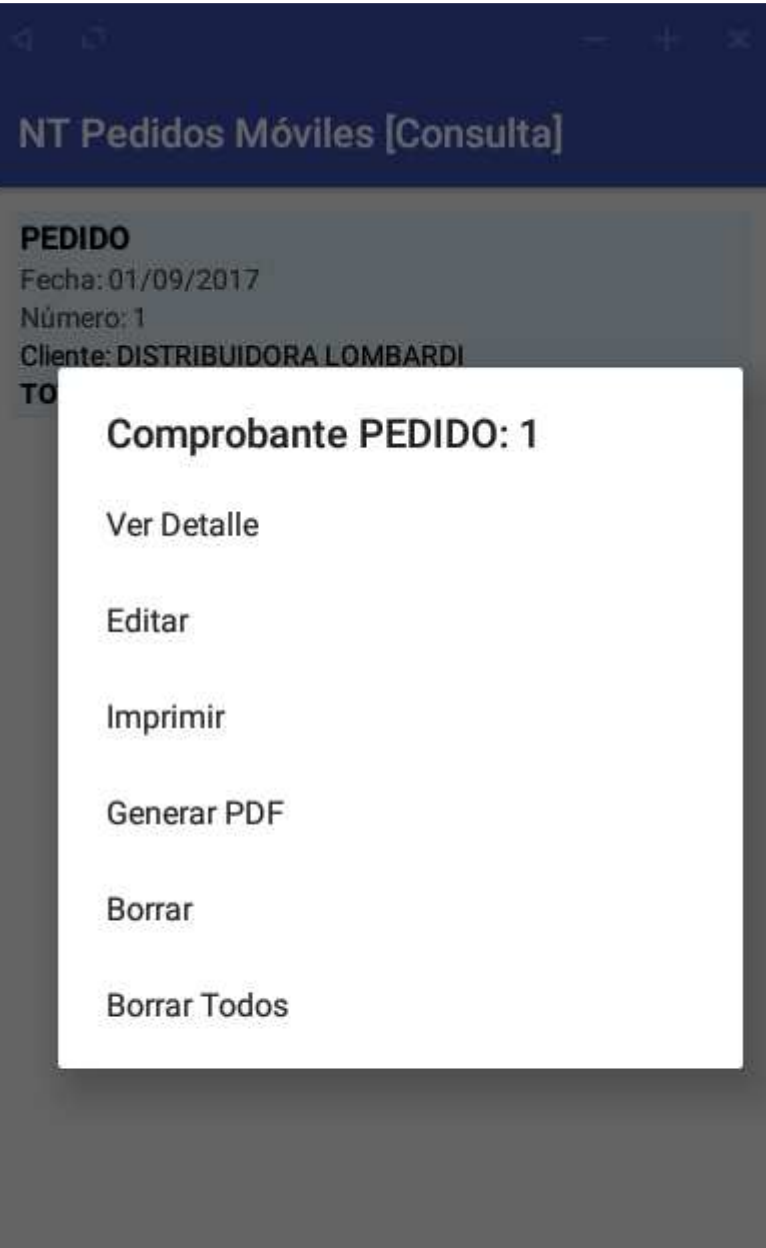

Total: 128.86 | Cantidad Comprobantes: 1

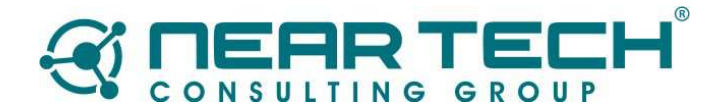

#### $\sigma$ **Q**

 $\ddot{}$  $\boldsymbol{\mathsf{x}}$ 

# NT Pedidos Móviles [Detalle]

Pedido 1 Fecha: 01/09/2017 Cliente: [010001] DISTRIBUIDORA LOMBARDI Total: 128.86 Cantidad: 2.00

## DETALLE

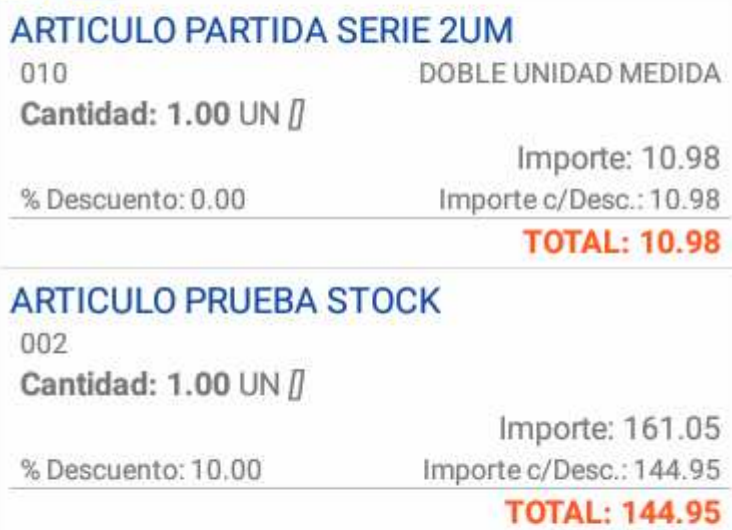

O bien Editar, Borrar un pedido específico o Eliminar Todos.

NOTA: Cuando los pedidos se sincronizan con Tango, se eliminan automáticamente.

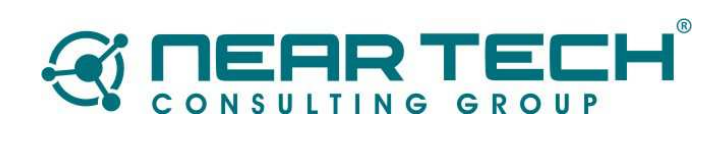

![](_page_24_Picture_6.jpeg)